## 如何在智能许可证管理器(SSM)中将部分执行的 产品激活密钥(PAK)转换为智能许可证?

## 目录

仅供外部客户/合作伙伴使用:提供这些说明是为了帮助客户/合作伙伴自行执行操作以解决问题。如 果客户/合作伙伴在说明中遇到问题,请让他们向许可支持[\(https://www.cisco.com/go/scm\)](https://www.cisco.com/go/scm)提交支持 请求以帮助解决。如果您是许可支持团队之外的思科内部资源,请勿自行执行这些操作。

开始之前,请确保您已完成以下操作:

- 有效Cisco.com帐户
- PAK(产品激活密钥)
- 访问PAK的智能帐户和虚拟帐户
- 访问需要转换的目标VA
- 并非所有PAK转换都需要有效的合同检查

第1步:转到[思科软件中心,](https://software.cisco.com/)然后使用您的cisco.com凭证登录

- 第2步:从右上角的智能帐户选择器中选择智能帐户
- 第3步:点击智能软件管理器部分下的"管理许可证"(Manage licenses)
- 第4步:点击"转换为智能许可"选项卡
- 第5a步:点击PAK名称。在新窗口中点击"转换为智能许可证"

## 或者

- 第5b步:在"操作"下选择"转换为智能许可证"。
- 第6步:从目标虚拟帐户下拉列表中选择目标虚拟帐户
- 第7步:选中SKU复选框并输入要转换的许可证数量。单击 Next。
- 第8步:查看详细信息并点击转换许可证(Convert Licenses)

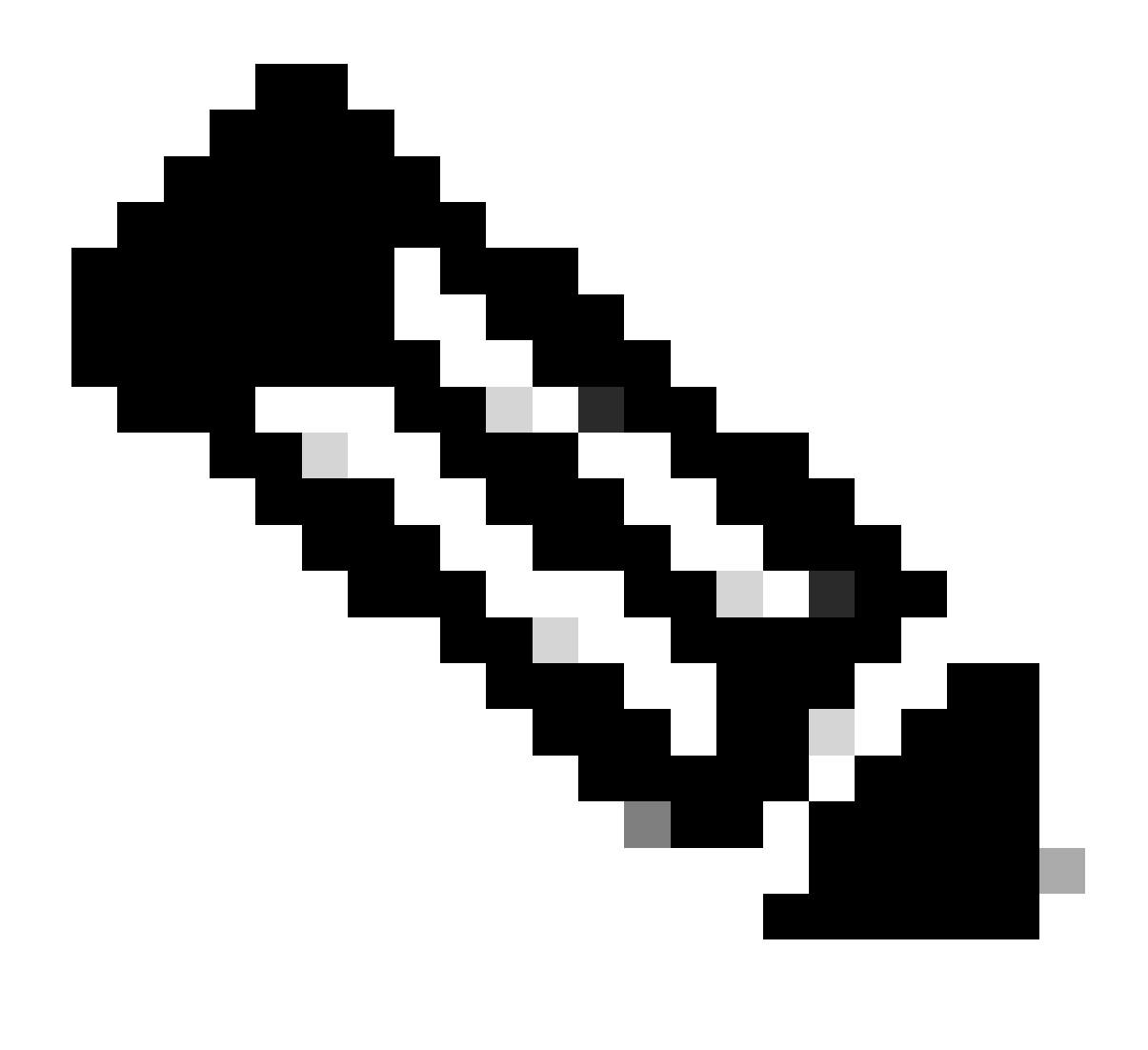

注意:要验证PAK中的许可证是否已成功转换,请转至"活动"选项卡,使用搜索栏中的 PAK的SKU进行搜索。或者,转到资产(Go to Inventory)—>选择VA—>许可证 (Licenses)—>使用许可证名称搜索(search with license name)—>点击许可证 (License)—>选择交易历史记录(Transaction History)选项卡—>点击"交易日期"(Transaction Date)以查看"来源"(source)

故障排除:

- 1. 我在执行转换时遇到合同失败错误。 在<u>[支持案例管理器\(SCM\)](https://mycase.cloudapps.cisco.com/case?swl)</u>上使用软件许可选项提交许可 案例。
- 2. 为什么我在智能门户中的"convert to licenses/PAK"(转换为许可证/PAK)选项卡中无法看到 PAK? 在[支持案例管理器\(SCM\)](https://mycase.cloudapps.cisco.com/case?swl)上使用软件许可选项提交许可案例。

如果您遇到无法解决的问题,请在[支持案例管理器\(SCM\)使](https://mycase.cloudapps.cisco.com/case?swl)用"软件许可"选项打开一个许可案例。

有关本文档内容的反馈,请通过<u>[此处](https://app.smartsheet.com/b/form/b4046460ebdf4287bba6c3de30bd39b9)</u>提交。

## 关于此翻译

思科采用人工翻译与机器翻译相结合的方式将此文档翻译成不同语言,希望全球的用户都能通过各 自的语言得到支持性的内容。

请注意:即使是最好的机器翻译,其准确度也不及专业翻译人员的水平。

Cisco Systems, Inc. 对于翻译的准确性不承担任何责任,并建议您总是参考英文原始文档(已提供 链接)。